說明:

- 1. Video Files 有很多種 Format. 其中一種為 flv.
- 2. YouTube 網站的 Video 使用 flv format.
- 3. 我們將要裝的軟體 YouTube Downloader 可以把 YouTube 上的 video download 到使用者的電腦. 而 download 之後的 format 則為 flv.
- 4. Windows Media Player 無法 play 使用 flv format 的 Video. 所以為了 play 使用 flv format 的 video, 我們必需用別的 media player.
- 5. 可以 play flv format 的 media player 有很多種軟體. 我們選了 VLC Media Player.

步驟:

1. 先確定你的電腦有 **vlc-1.1.9-win32.exe** 這個 file.

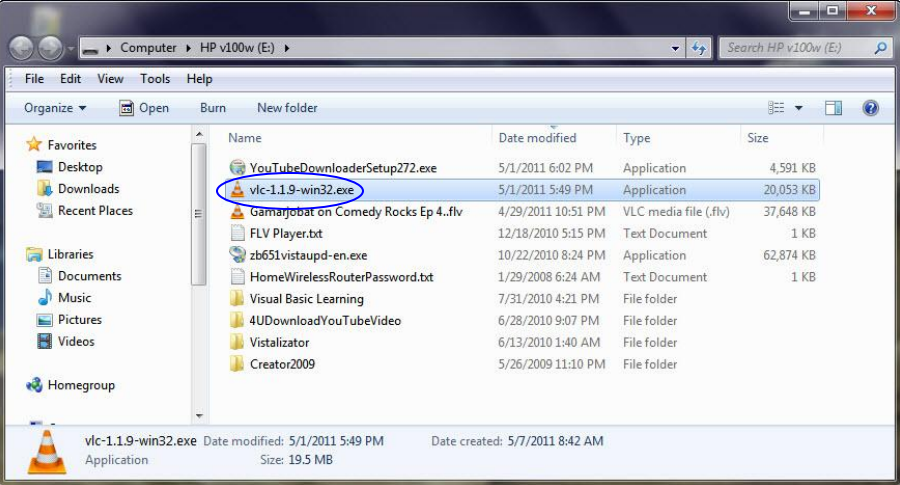

- 2. Double click on **vlc-1.1.9-win32.exe** 這個 file.
- 3. 當 User Account Control 出現時 Click on "Yes".
- 4. 當下列窗子出現時,click on "OK".

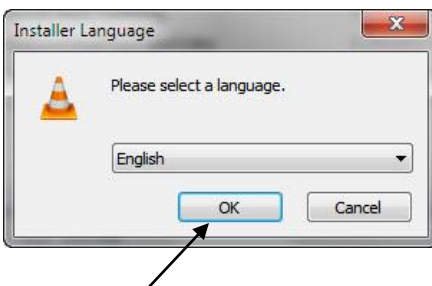

5. 當下列窗子出現時,click on "Next".

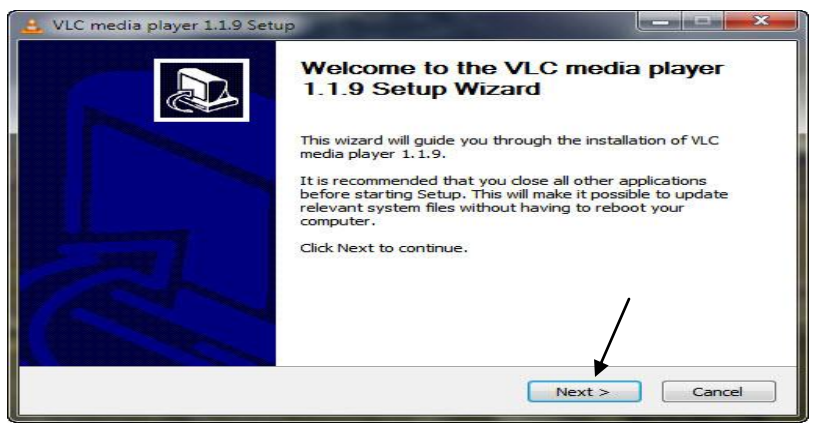

#### 6. 當下列窗子出現時,click on "Next".

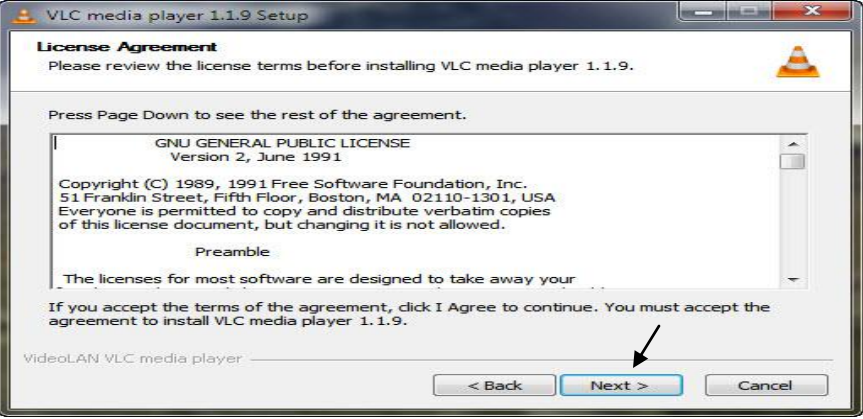

7. 當下列窗子出現時,click on "Next".

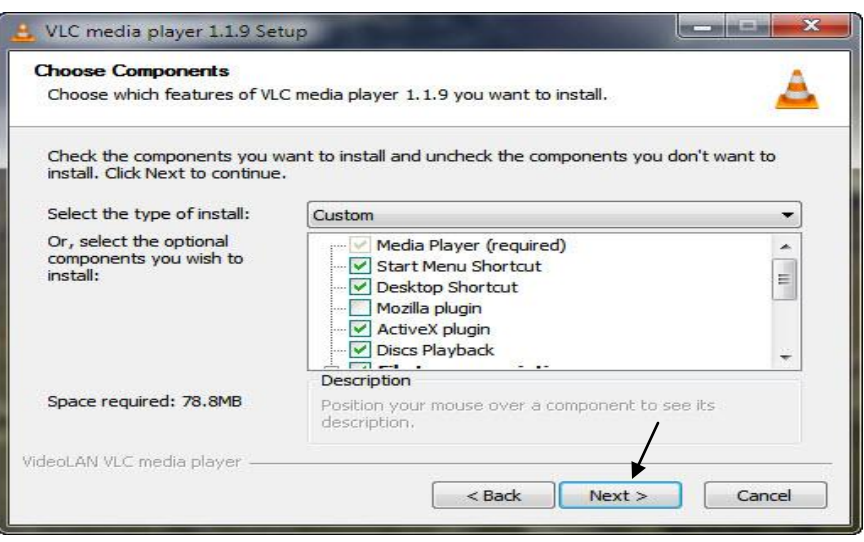

8. 當下列窗子出現時,click on "Install".

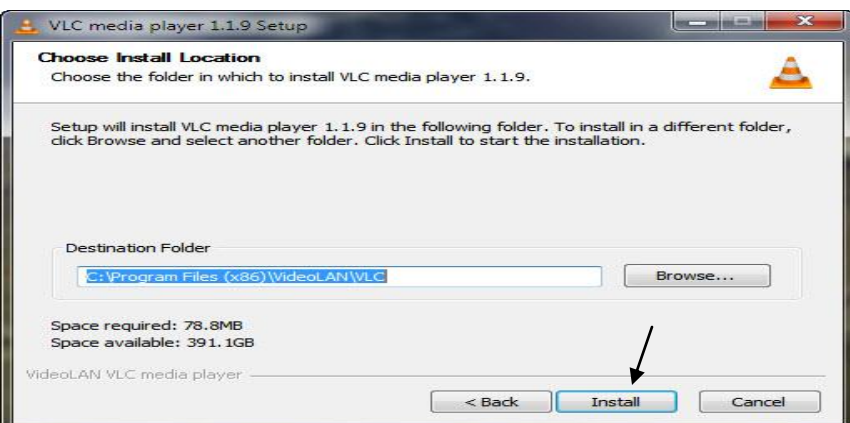

9. 在 click on "Install" 之後你會看到下列窗子. 顯示你的電腦安裝此一軟體 的進度.

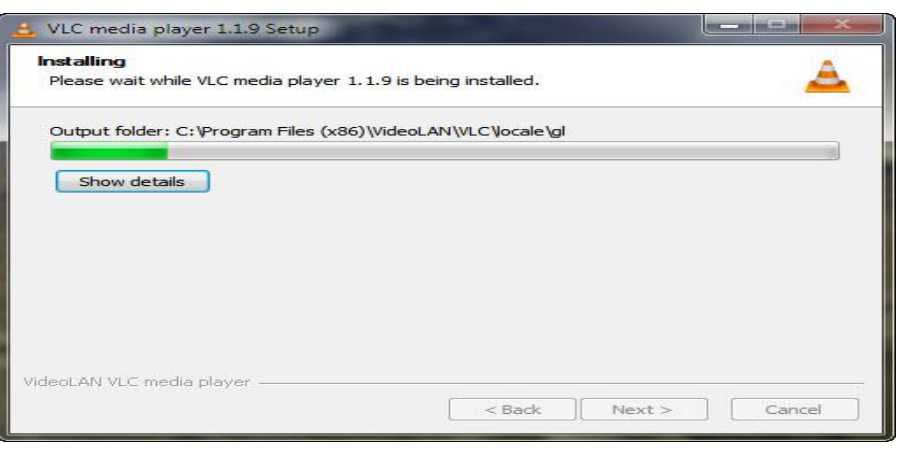

10. 步驟 9 之窗子在完成安裝之後會自動消失並且出現下列窗子.

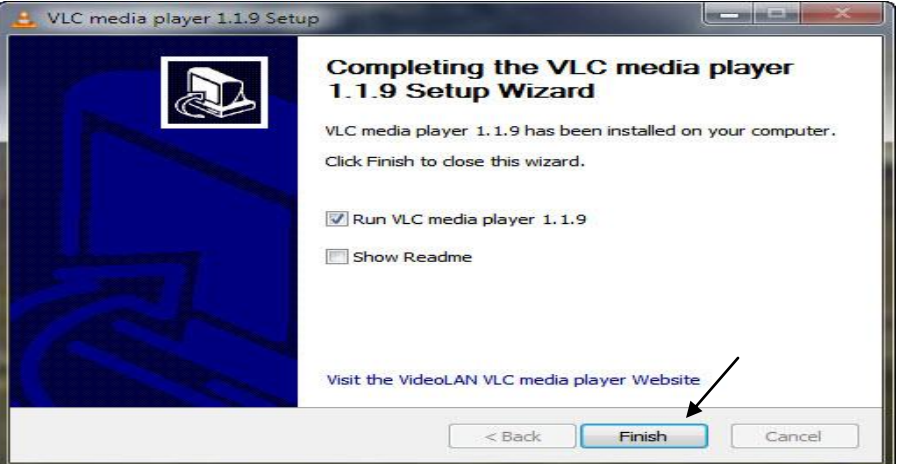

Click on "**Finish**".

11. 大約幾秒鐘之後, 你會看到下列窗子.

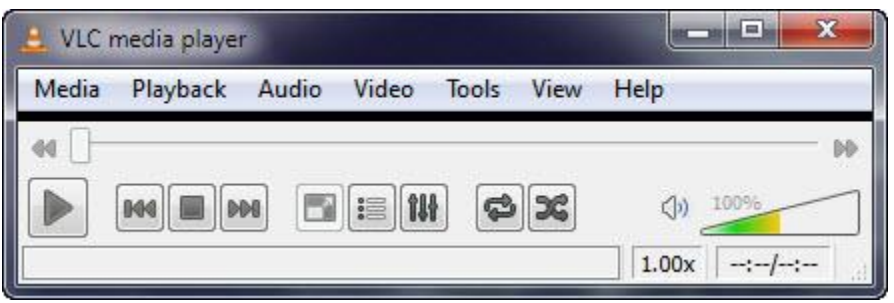

12. 並且在你的 " 桌面上" 看到一個新的 shortcut icon.

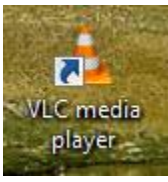

- 13. 如果你看到了步驟 11 及 12 的圖片, 恭喜你. 你已經安裝好了 VLC Media Player.
- 14. 關掉步驟 17 之窗子. 找到 flv format 的 file. Double Click on it.

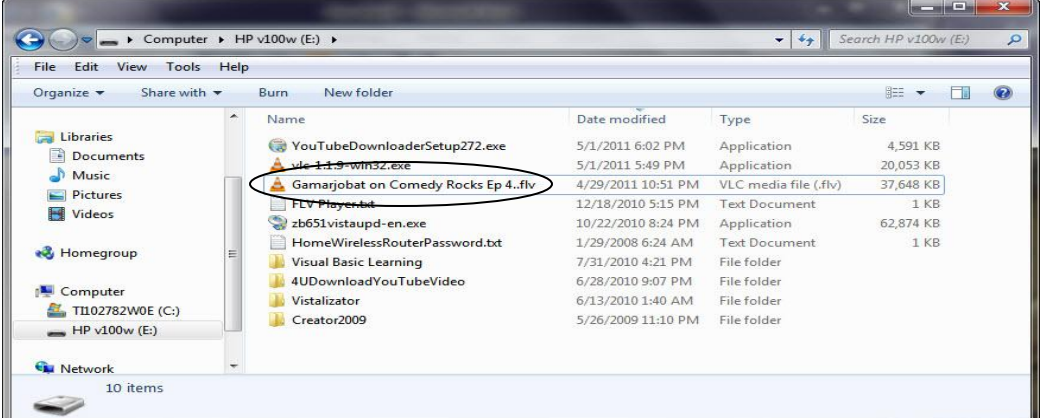

15. 你如果看到下列窗子,你可能要等幾分鐘. 請耐心等候.

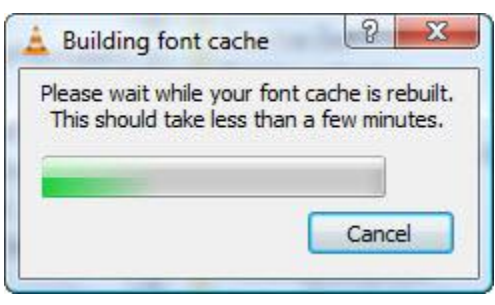

16. 你如果看到下列窗子, 恭喜你. 你裝的 VLC Media Player 已經可以正常使用.

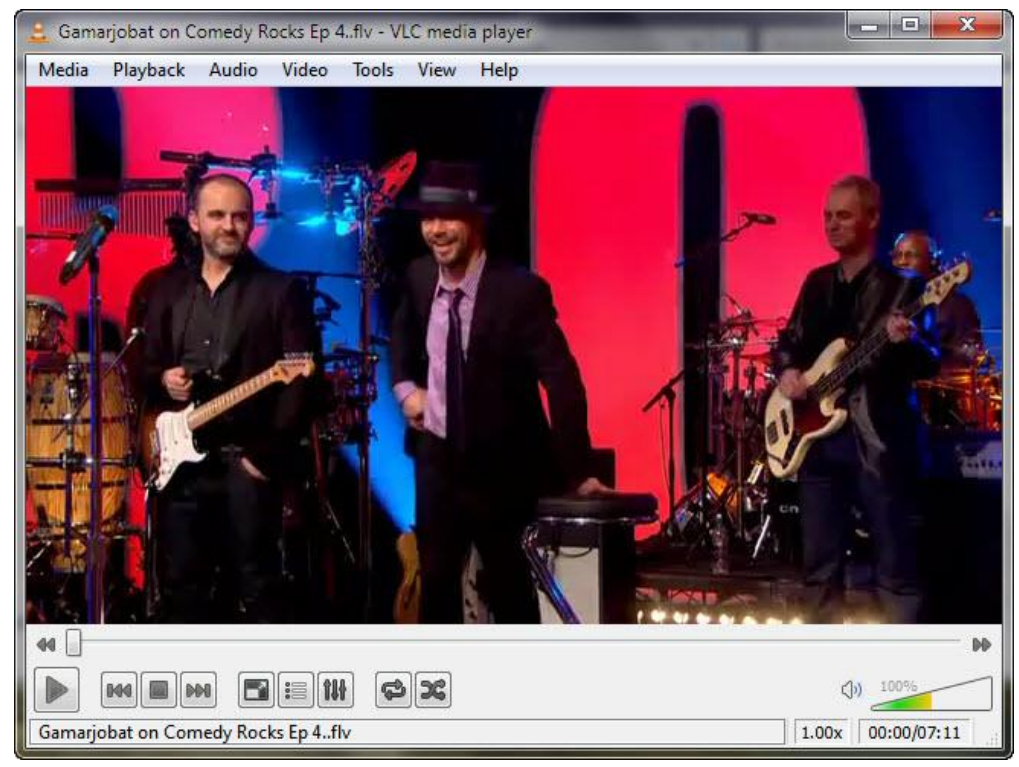

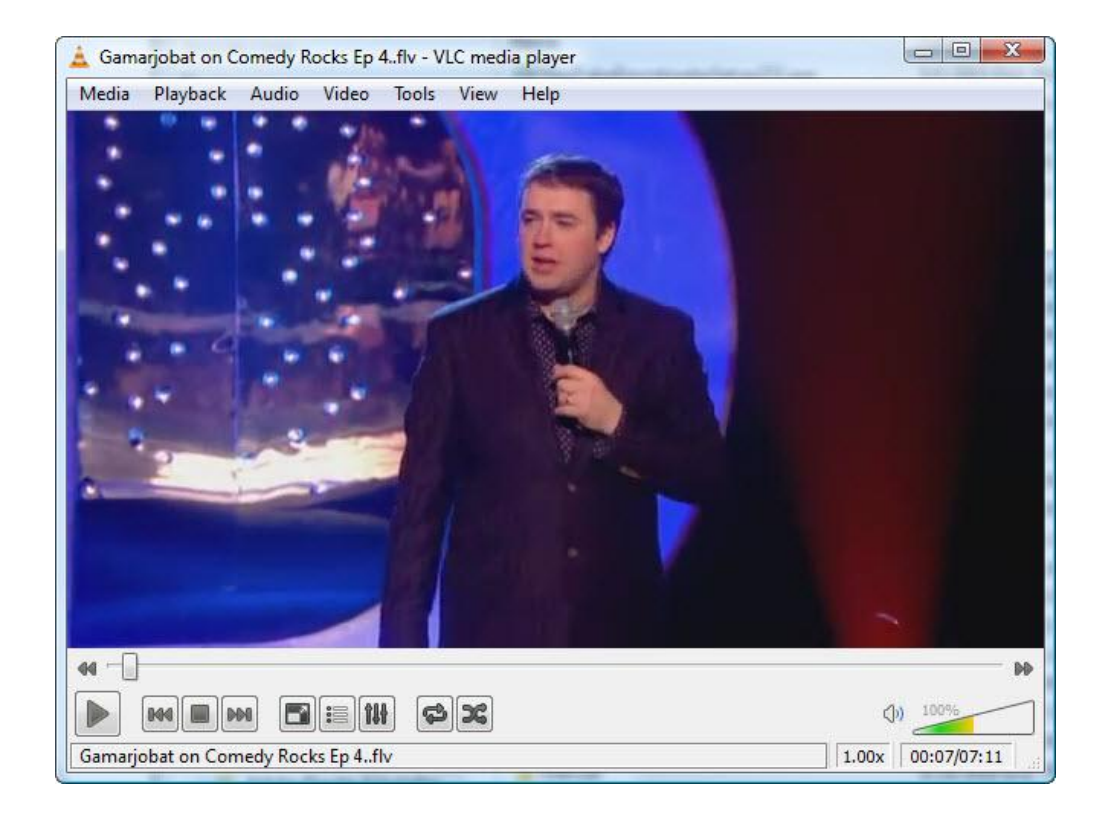